# **Wireless Infrared Scouting Camera UM595-2G Instruction Manual**

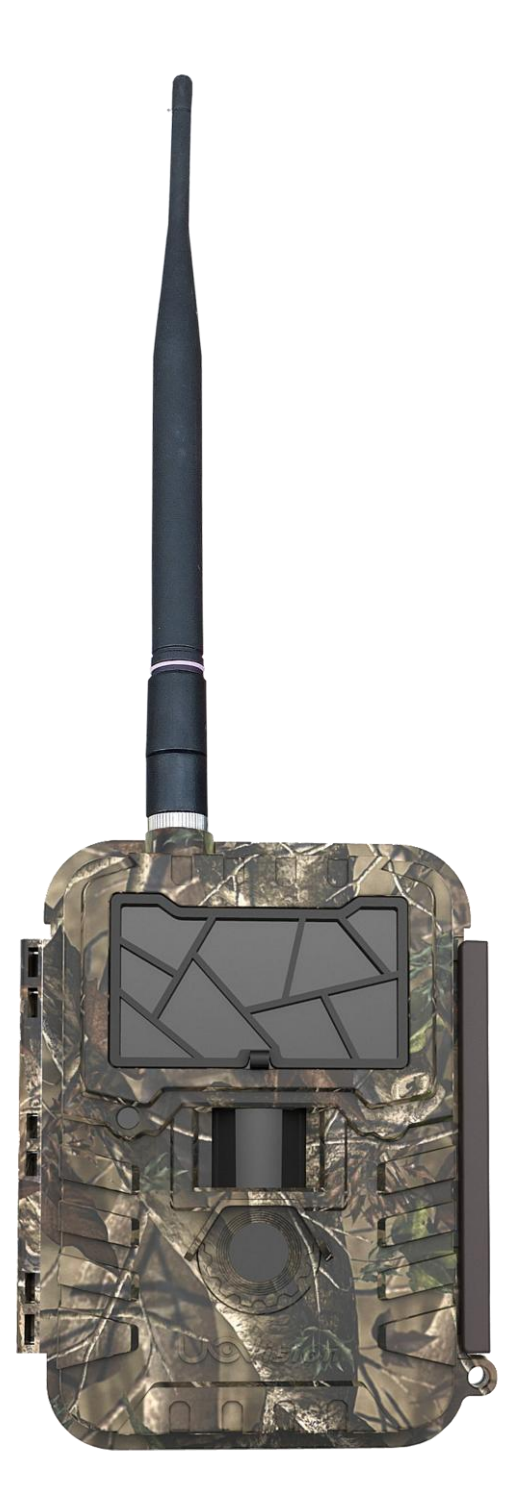

(For UM595-2G Model)

# **Content**

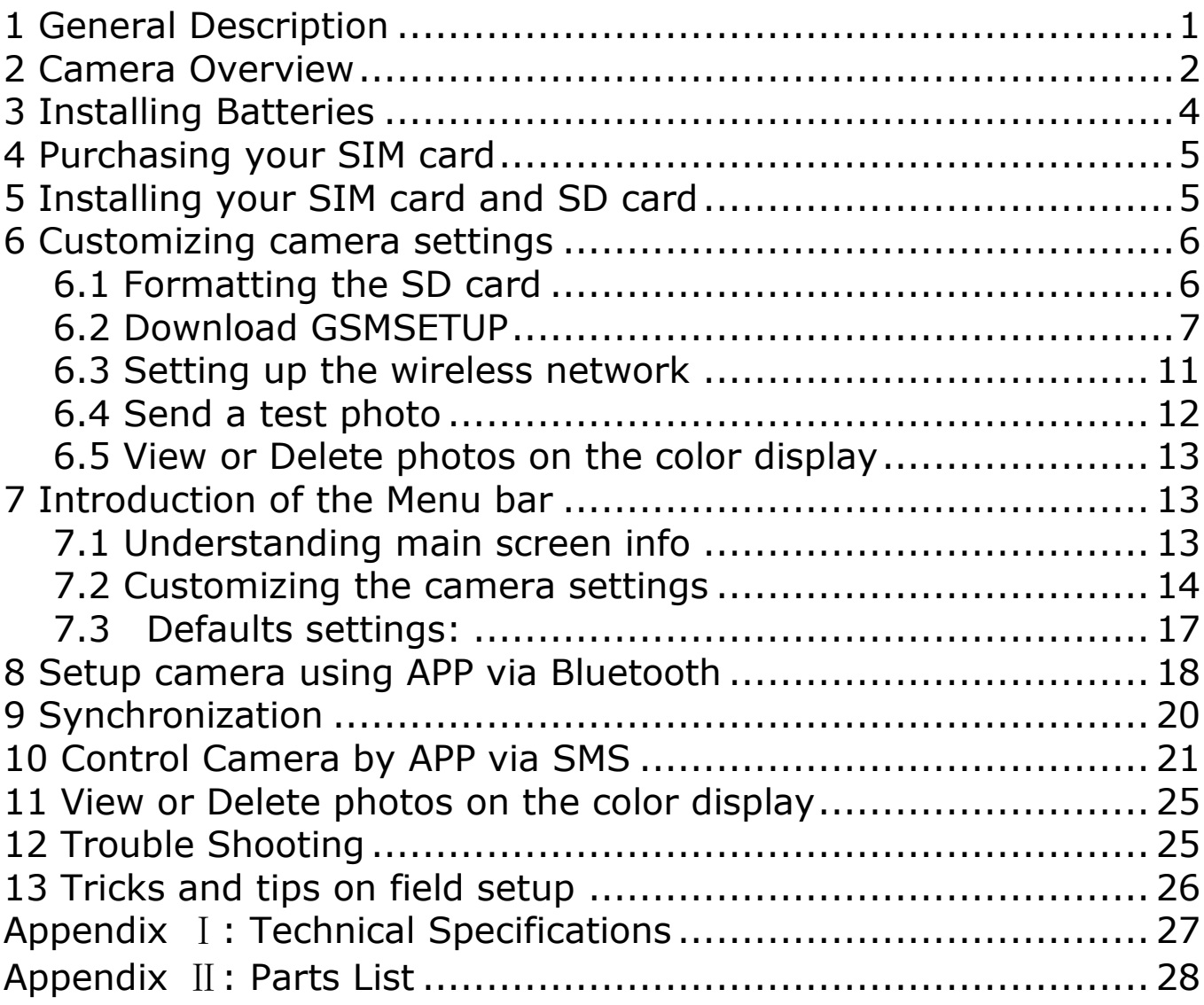

# <span id="page-2-0"></span>**1 General Description**

Congratulations on your purchase of UM595-2G scouting camera. UM595-2G is a powerful and reliable performance wireless camera. **Features**:

**12MP invisible IR GSM camera;**

**0.65s trigger speed;**

**MMS and Email function, transmit Photo to phone or email;**

**Remote control function: SMS or CamCtrl\_M APP;**

**Bluetooth function:camera settings can be done via bluetooth;**

**GPS and camera rename;**

**SD card over write to ensure cycle use;**

**No glow black LEDs with 12m (50ft) range;** 

**Water resistant.**

# <span id="page-3-0"></span>**2 Camera Overview**

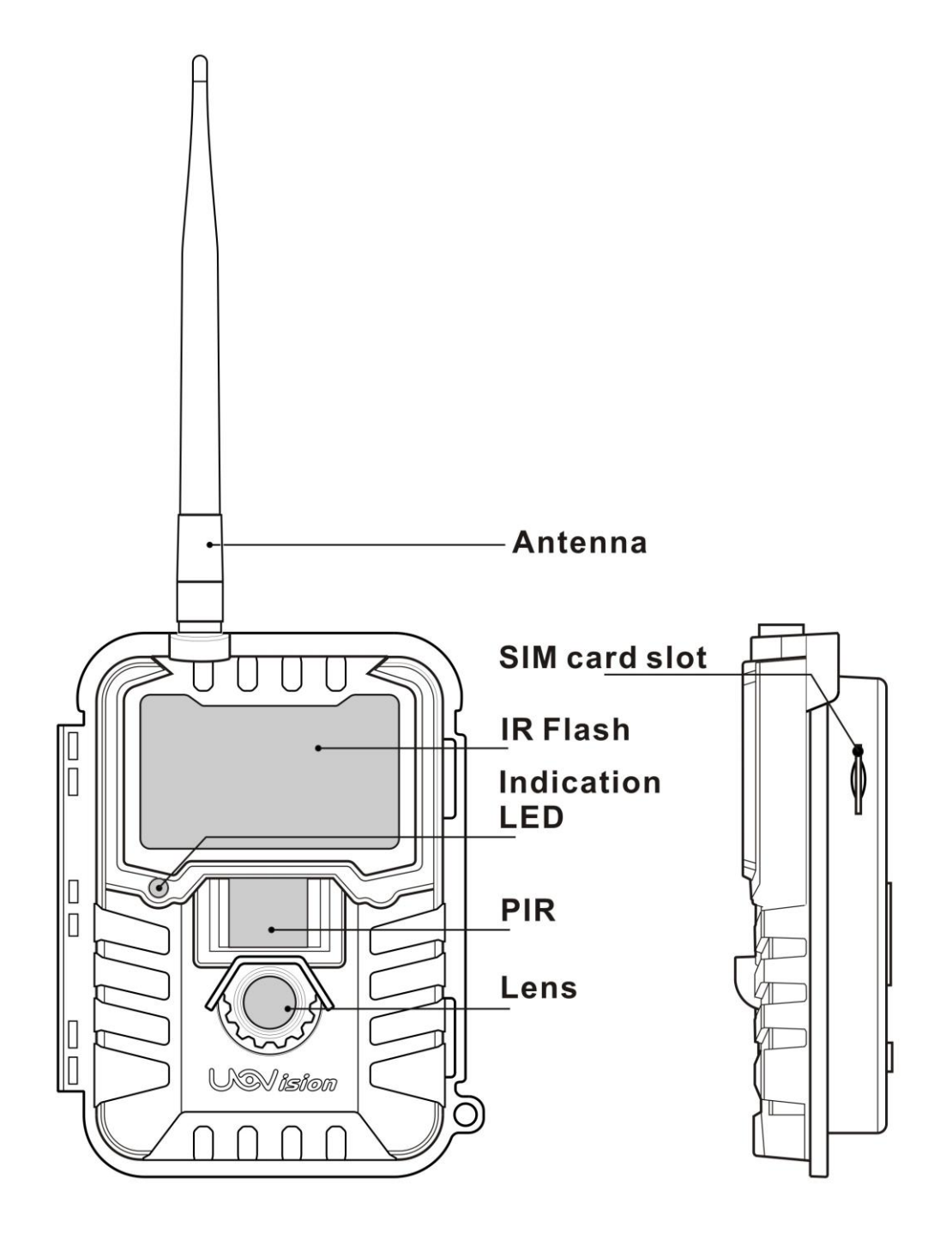

Fig 1 Front View

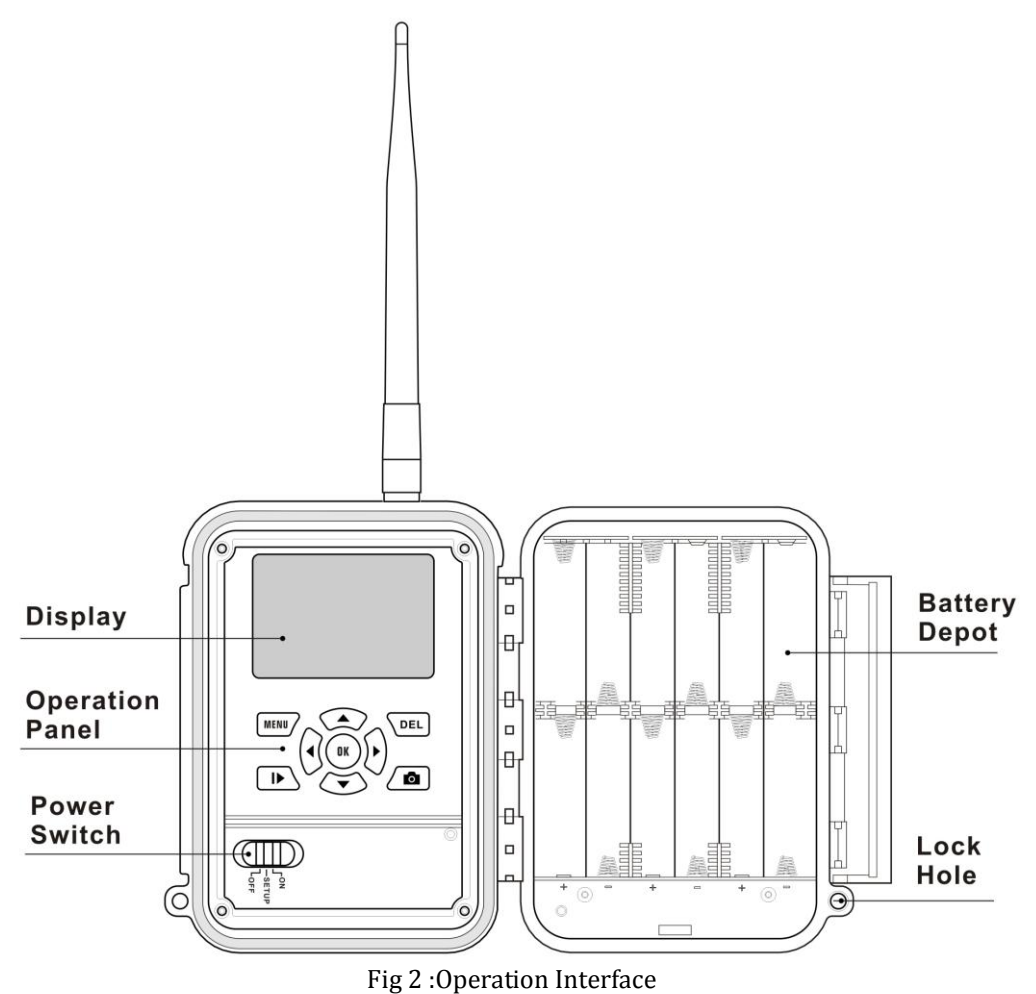

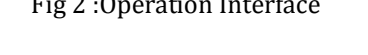

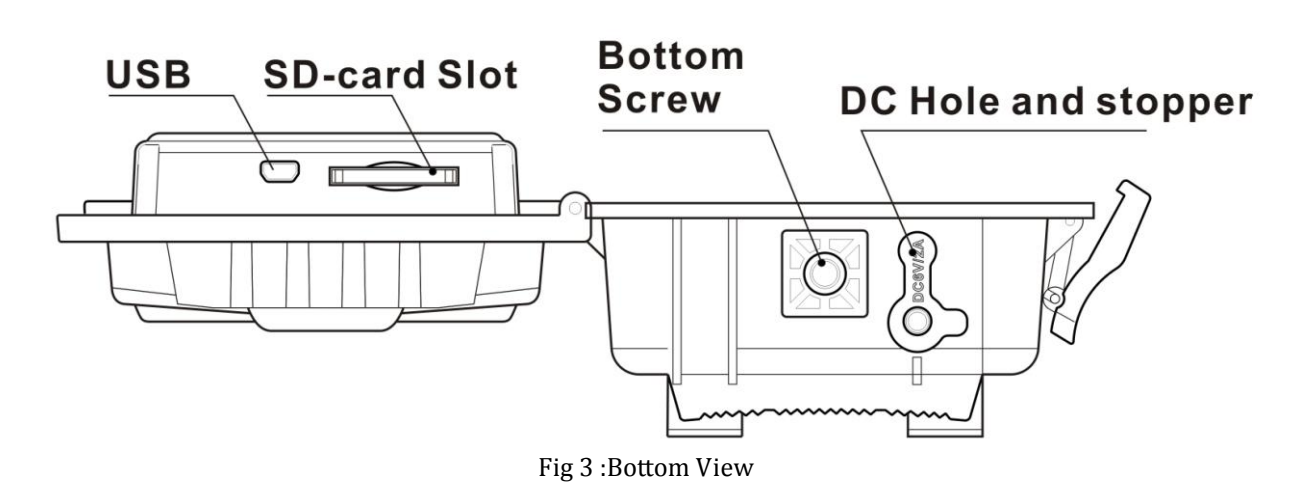

### **Operation Panel**:

**MENU**: To enter the menu, the **power switch** should on **SETUP**.

- ▲▼◄►: Navigation arrows.("▲"is the shortcut to choose "**Video**", while "▼"for **"Photo".**)
- **OK**: Save parameter settings.
	- : Exchange between playback and preview.
- **DEL**: Delete Image.
- $\bullet$  : To capture a photo or record a video manually. (Click  $\bullet$  again to stop the video.).
- **Power Switch**: **OFF**: turn off the power; **SETUP**: change camera settings; **ON**: enter working mode.

# <span id="page-5-0"></span>**3 Installing the batteries**

To supply power for the camera, 4, 8 or 12 size AA batteries are needed.

Confirm that the power switch is at **OFF** position; load fully charged batteries into the depot according the polarities signs shown below. The following batteries with 1.5V output can be used:

- 1. High-density and high-performance alkaline batteries (Recommended)
- 2. Rechargeable alkaline batteries
- 3. Rechargeable NiMH batteries

There are 6 battery slots. Slot1 and Slot2 form one group and is marked as "1", slot3 and slot4 form the other group and is marked as "2", while slot 5 and slot6 form the third group and is marked as "3". Single "group" of batteries is needed to supply power to the camera, but two groups together can support camera for a longer life.

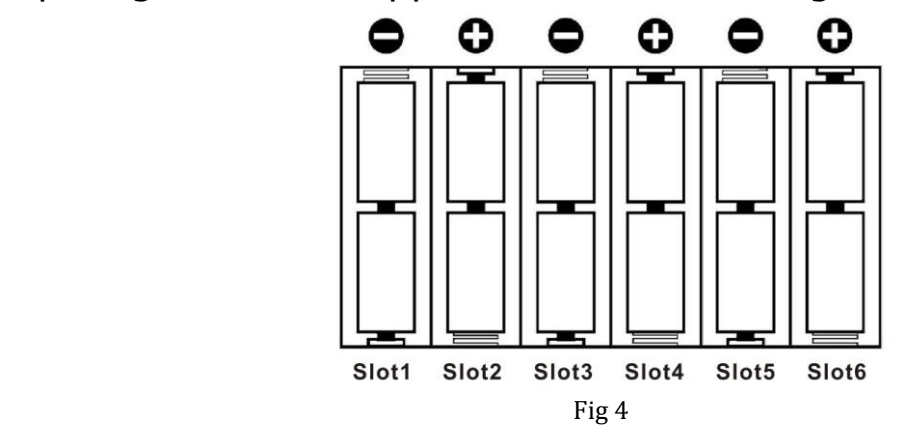

# <span id="page-6-0"></span>**4 Purchasing your SIM card**

UM595-2G camera is designed by using 2G cellular network send photos to any phone or email address instantly once the photo is taken. Be sure that **the PIN Code of your SIM card is disabled** before inserting the SIM card. (You can disable the PIN of a SIM card via your mobile phone. Then reinsert the card into your camera)

# <span id="page-6-1"></span>**5 Installing your SIM card and SD card**

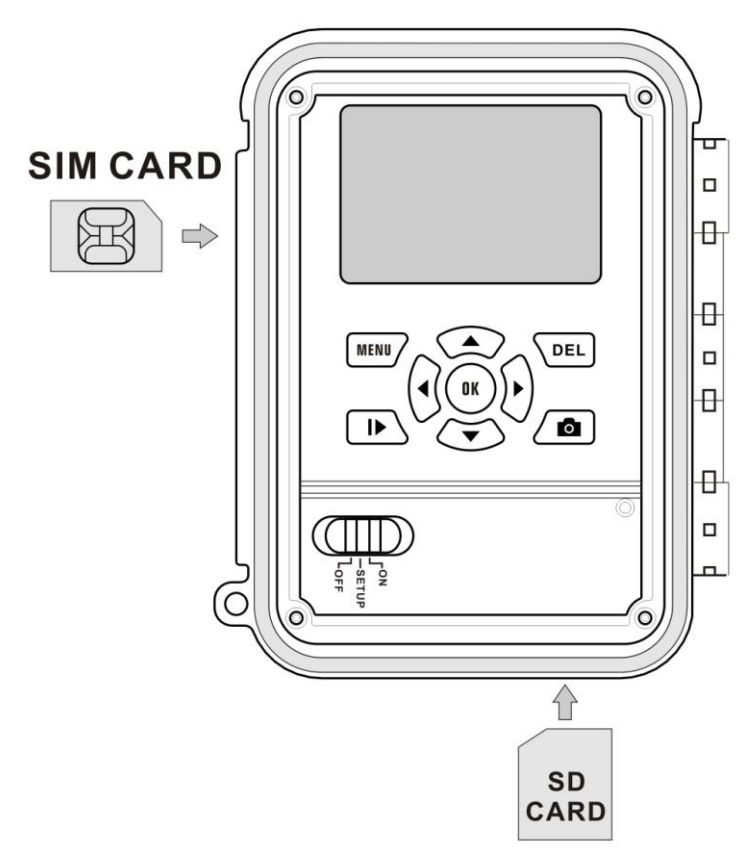

Fig 5 install SIM card and SD card

Make sure the power switch is at OFF position. You can use any SD card size up to 32G. The camera will not turn on without a SD card inside. NOTE: Every photo taken with this camera will be saved to SD card even those being sent out to recipients. You will always have access to the high resolution photos on your SD card.

# <span id="page-7-0"></span>**6 Customizing camera settings**

### <span id="page-7-1"></span>**6.1 Formatting the SD card**

Press the **MENU** button. You will see the screen shown below:

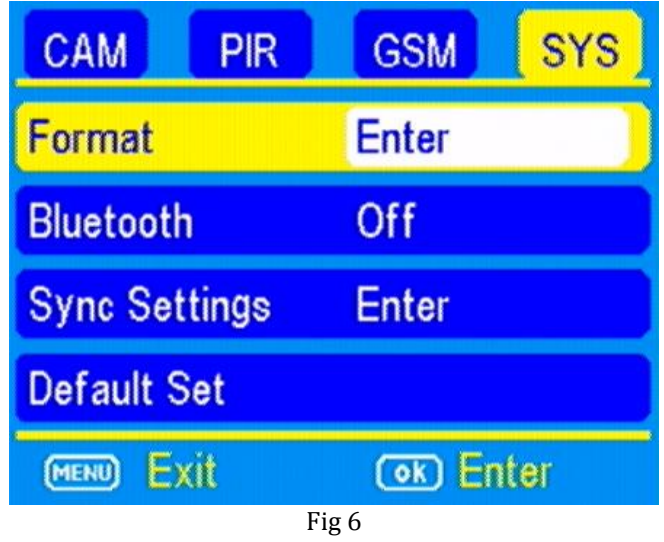

Select the **SYS** tab. Navigate down by pressing the ▼ button until the **FORMAT** option is highlighted and press **OK** then choose Yes to format.

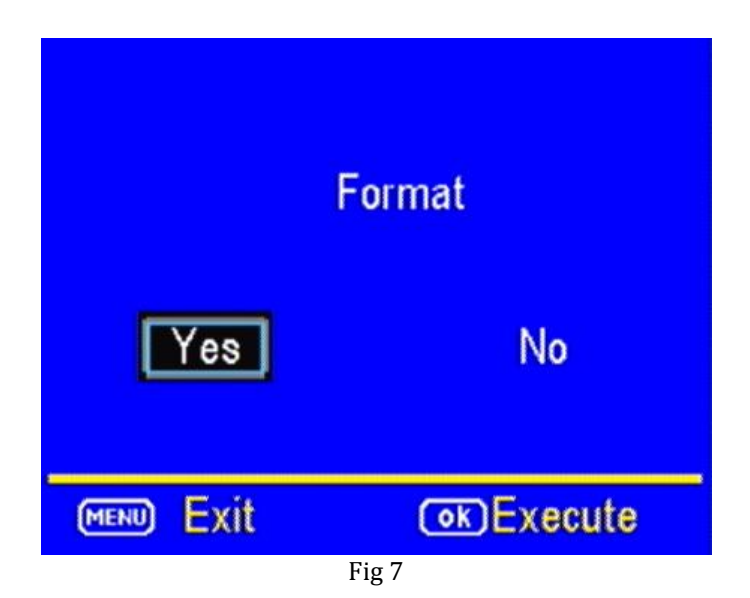

### <span id="page-8-0"></span>**6.2 Download GSMSETUP**

1) Select the **GSM** tab and navigate down to the **DOWNLOAD TOOL**  and press **OK.**

**2)** Turn the camera off .

**3)** Remove the SD card from your camera and insert into your personal PC card reader.

**4)** Locate the SD card reader in your computer.

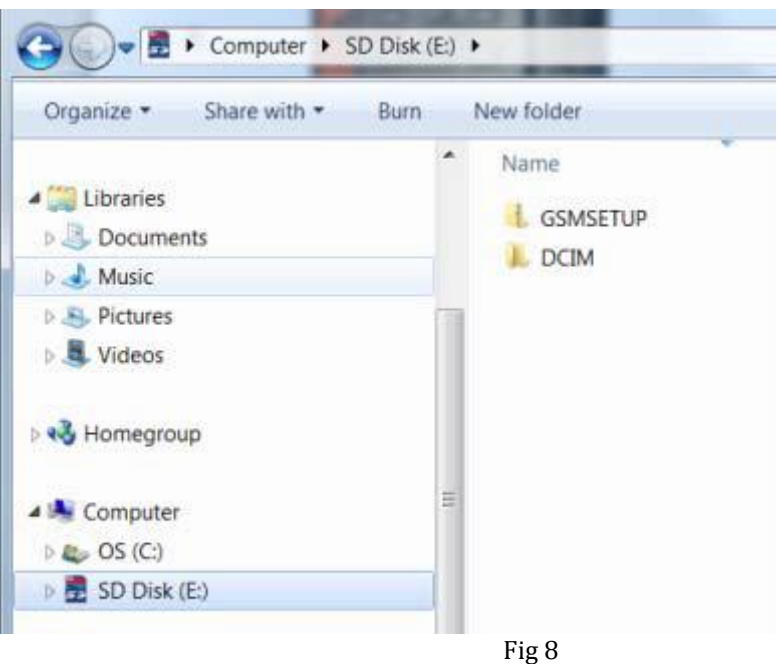

- **5)** Unzip the **GSMSETUP** file to get the **UOV Setup application.**
- **6)** You may see a warning box like below. Choose **YES** to continue.

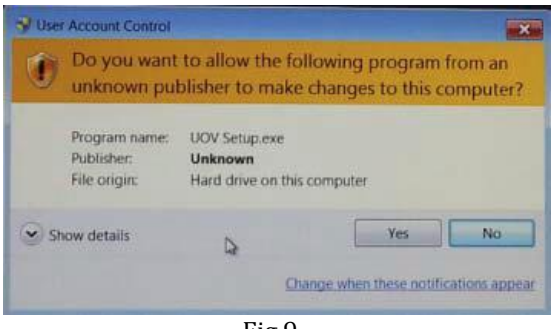

7) You will see the following screen for setting up the **GSM** options for your camera. This is where to add phone numbers and e‐mail addresses and for other programming.

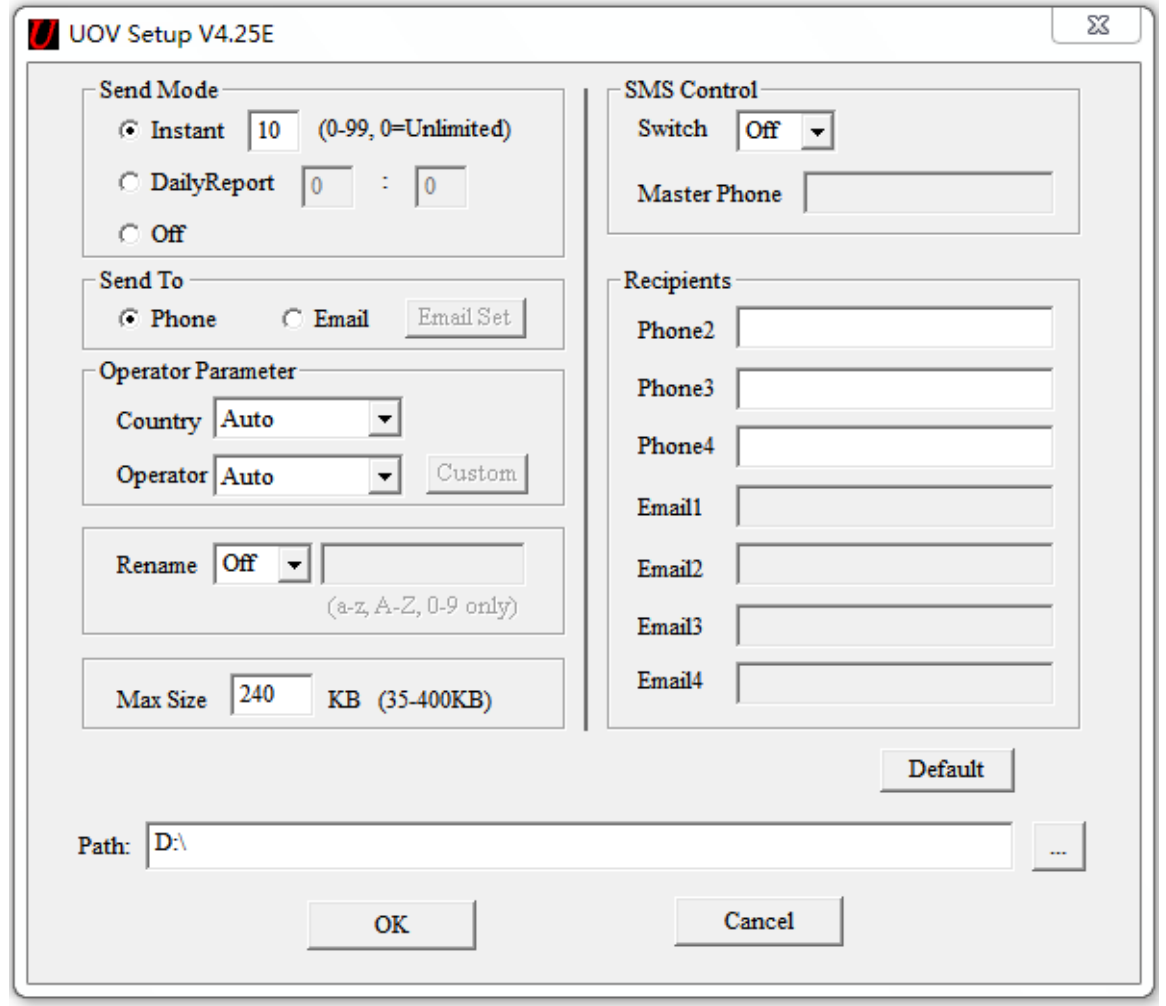

Fig 10

### 8) **Send Mode:**

**a. INSTANT:** If you want the camera to send every photo instantly, you need to choose this option. You can control the numbers of photos that are sent to your device or email every day. If you want to limit this, put the maximum number of photos you want the camera to send each day in the box. If you want it to send every photo regardless of the number of photos each day, set this value to **0 (zero)**

**b. Daily Report:** This option only sends you the last photo taken each day with a report of all the other activity during the day at the preset time.

**c. OFF:** choose this option if you do not want the camera to send out the photos taken. This will make the camera perform just like a normal trail cam.

#### 9)**Operator Parameter:**

**a. Country:** The default set is Auto, or you can choose your Country. **b. Operator:** The default set is Auto, if the camera can not find correct carrier, you can choose it manually from Operator.

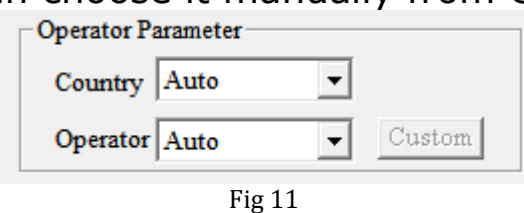

If you can't find your carrier name in the list, please press CUSTOM. Then you can input your operator parameter in the pop-up window Fig13.

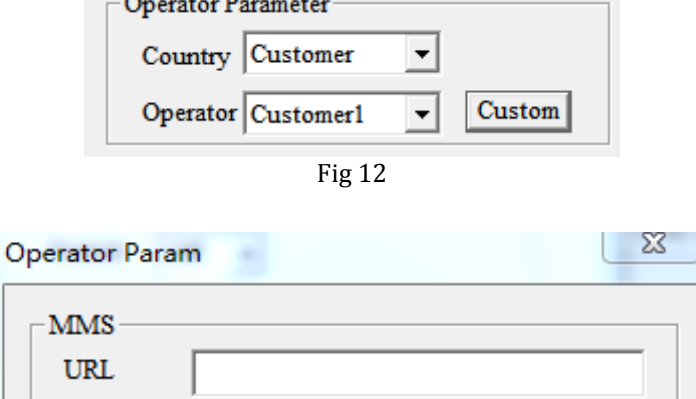

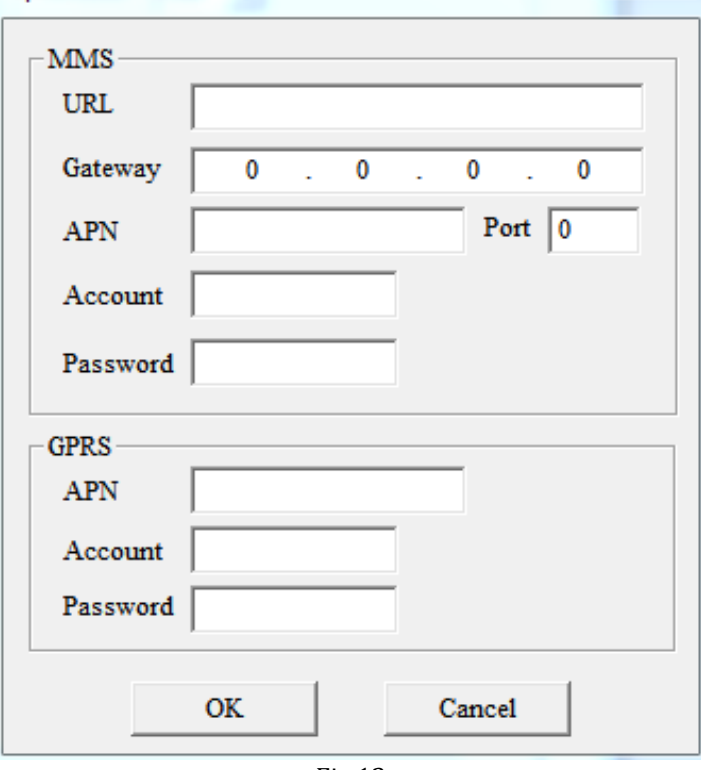

Fig 13

#### 10) **Send to:**

**a. Phone:** Choose this option if you only want the photos sent to phone numbers

**b. Email:** Choose this option if you only want the photos sent to chosen e‐mail addresses.

Note: For your information security, please click Email Set button to change the default sending email address to your own sending email address. Thanks.

### 11) **Recipients**

a. **Phone:** Enter up to 4 different phone numbers.

master phone can remote control camera by sending commands.

**b. Email:** Enter up to 4 different e‐mail addresses in the Email field. The Email option will only be available if you have chosen the **Email**  options.

**12) SMS Switch:** Choose the **ON** option if you want to be able to control the basic functions of your camera by APP from your phone. If you do not want to have wireless control, you can leave the option at **OFF.**

13) **Rename**:If you want to change the name given to identify the camera, set the drop down box to ON, Enter the new camera name in the box.

14) **Max Size:** This number indicates the size of the picture being transmitted.

15) **Default:** If you want to set the camera settings back to the original defaults before changes were made, click this button. You cannot go back once this button is pressed so make sure you want to re‐set all the settings before you click this button.

16) **Path:** The path indicates the location in which the settings are saved. The settings file "PROFILE.BIN" will be generated by UOV SETUP software.

You must save this "PROFILE.BIN" file to the root directory of the SD card for upgrading.

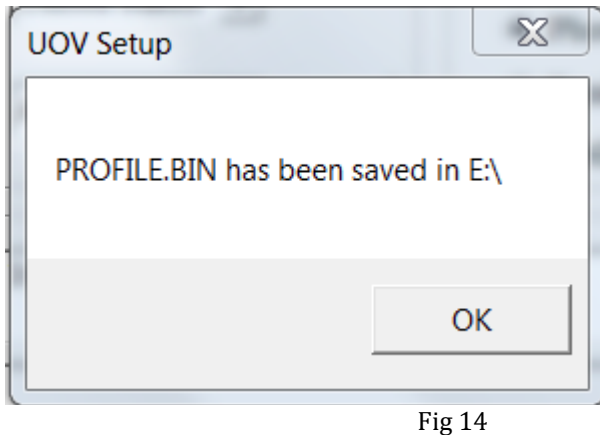

17) Remove the SD card from your computer and insert it into your camera.

18) Slide the **Power switch** to **SETUP** position. Wait for the camera to go through its set up process and find cellular service. Normally it takes 1-3 seconds to see **Update success.**

### <span id="page-12-0"></span>**6.3 Setting up the wireless network**

1) Slide power switch to the **SETUP** position. You will see the screen shown below:

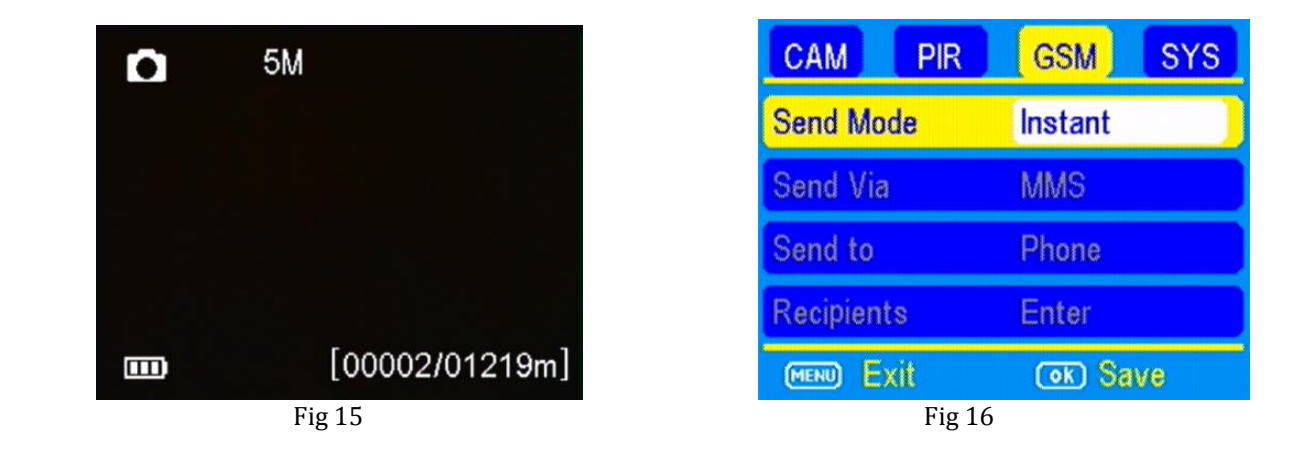

To start, press the **MENU** button once to open the customization menus, press the ▶ to **GSM** option, turn the **Send Mode** to **Instant**. The camera will search for cellular service first. So you will need to be patient for about 10-20 seconds, as the camera does its initial set‐up and looks for cellular service.

While finding the network you will see the word *searching,* then *Searching Network* in red on the screen. Once you see the **IMEI number-15-digit number** show up at the top and the service bar indicator show service bars, you are ready to move on.

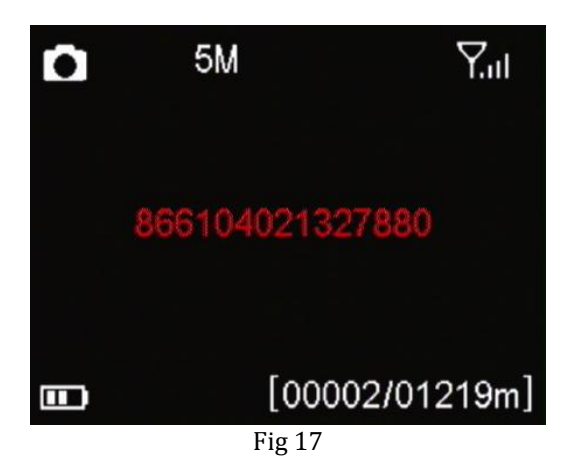

### <span id="page-13-0"></span>**6.4 Send a test photo**

1) Press **O** button to manually take a photo with the camera. You will know that a photo has been taken because the photo counter on the screen will turns to 00001.

2) Press  $\blacktriangleright$  button to enter the Playback mode and then press the **MENU** button. You will see the following screen.

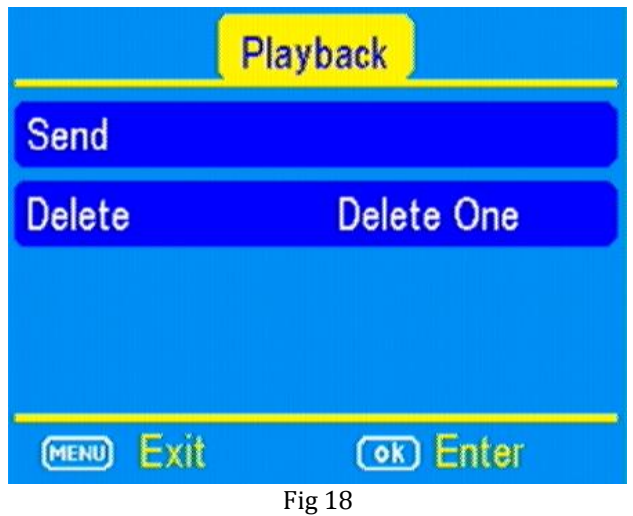

- 3) Press the ▼to highlight the **SEND** option and press **OK**.
- 4) The LCD screen will start to count up from step 1 to 10. Once you see **Send Successful**.
- 5) Please make sure that the receiving phone opens the data service.

### <span id="page-14-0"></span>**6.5 View or Delete photos on the color display**

You can view your photos on the color display when in the field. If you want to do this, make sure the **Power switch** is set to **SETUP.** Press the **Play** button  $\blacktriangleright$ . You can use the  $\blacktriangleleft\triangleright$  buttons to toggle through the photos.

If you see photos you want to delete, press the **DEL** button. Use the ◄► buttons to toggle through YES or NO. Press OK to delete it Press the Play button  $\Box$  again, you can back to the main screen. If you want delete all photos one time, press  $\blacksquare$  from main screen, then press **MENU**. Choose Delete item, and use ► to select delete all. After delete all the photos, press  $\blacktriangleright$  again to back to the main screen.

# <span id="page-14-1"></span>**7 Introduction of the Menu bar**

### <span id="page-14-2"></span>**7.1 Understanding main screen info**

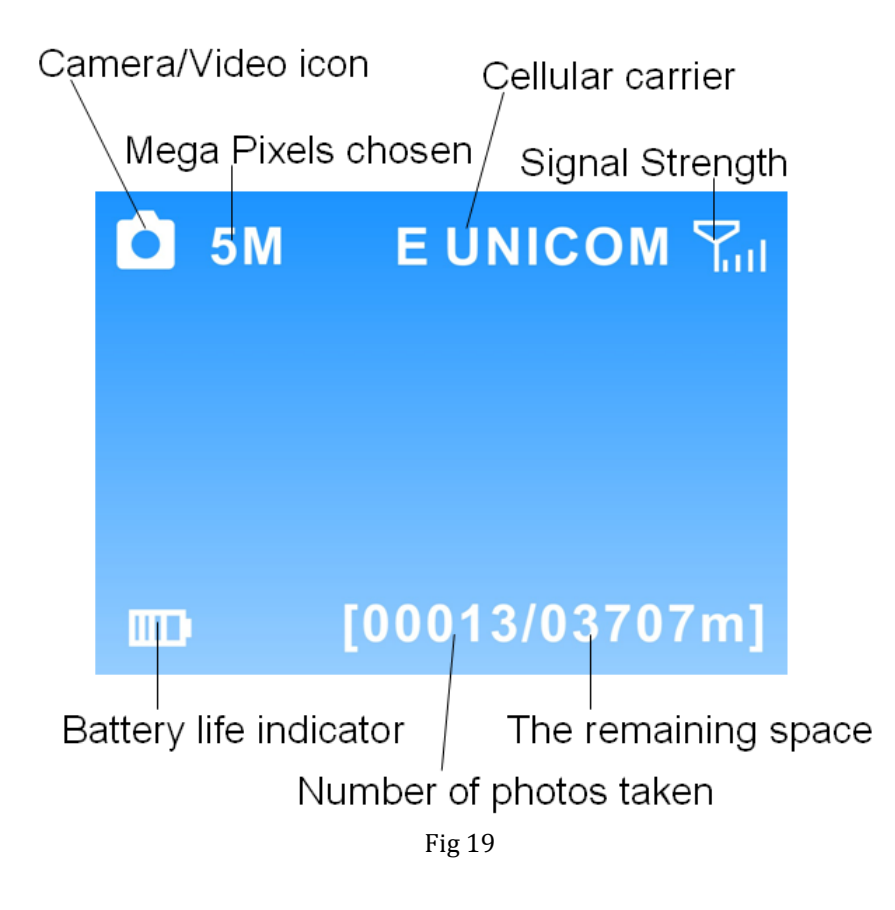

### <span id="page-15-0"></span>**7.2 Customizing the camera settings**

Press LEFT or RIGHT and UP or DOWN to select the desired options, And then press **OK** to save.

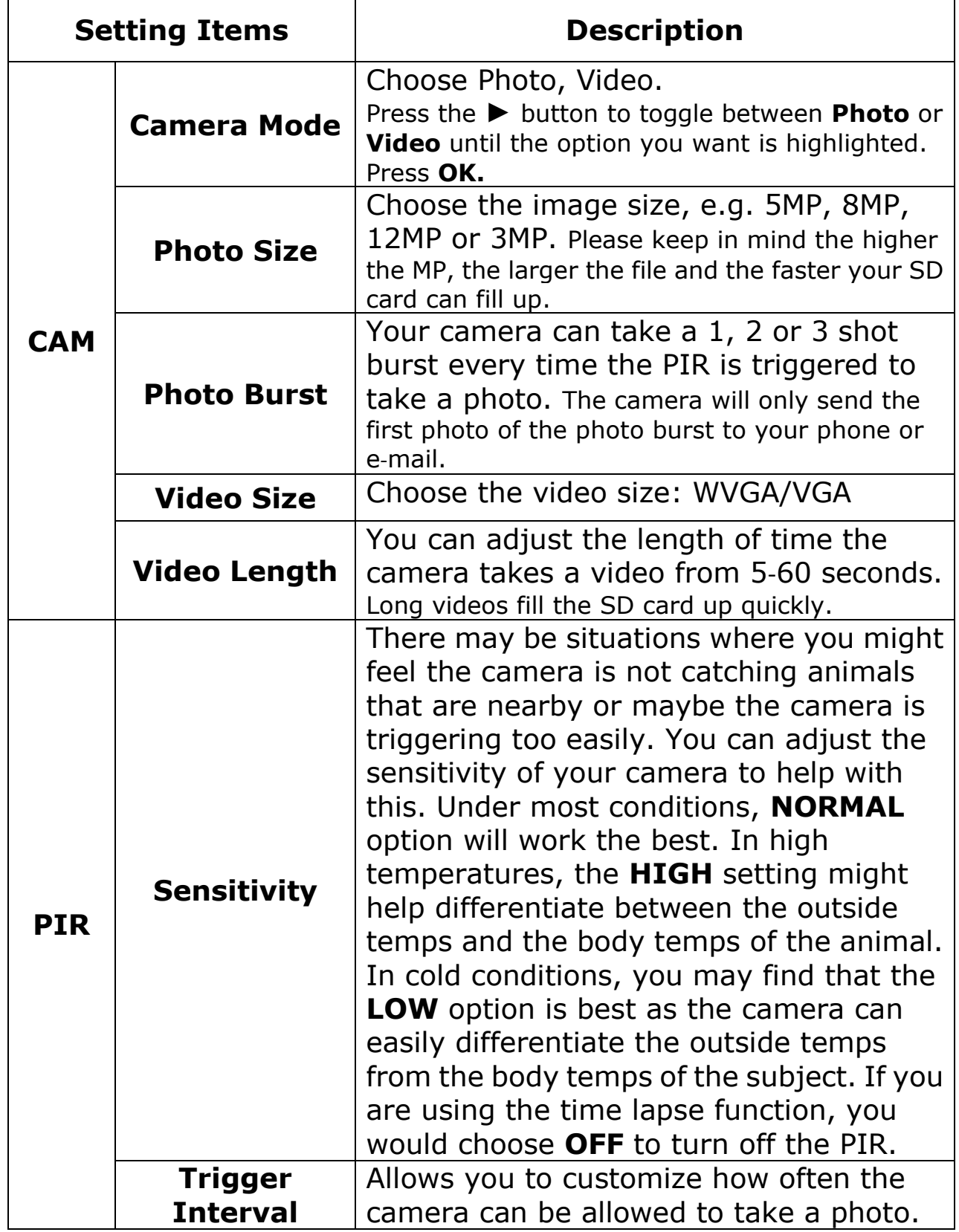

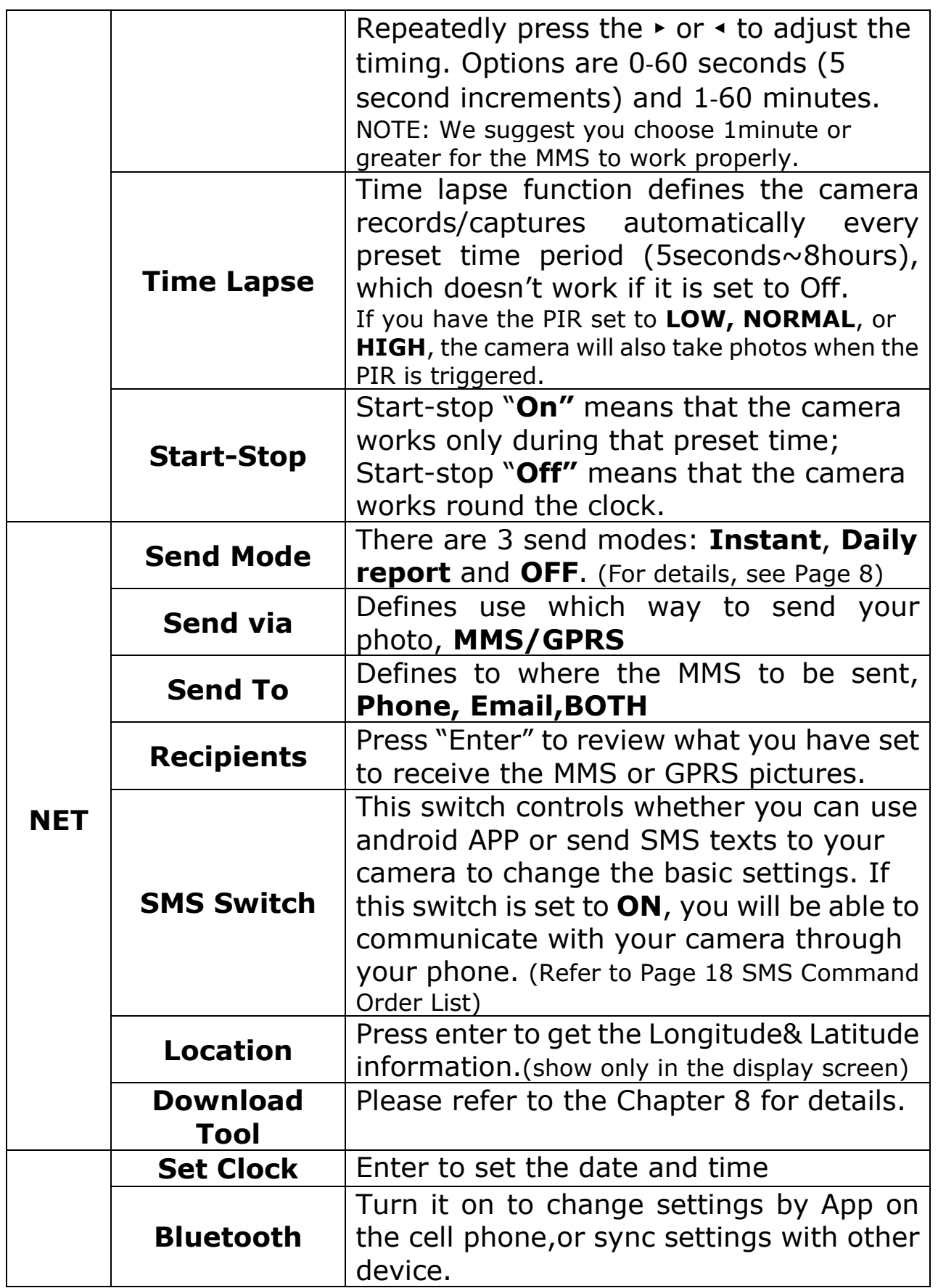

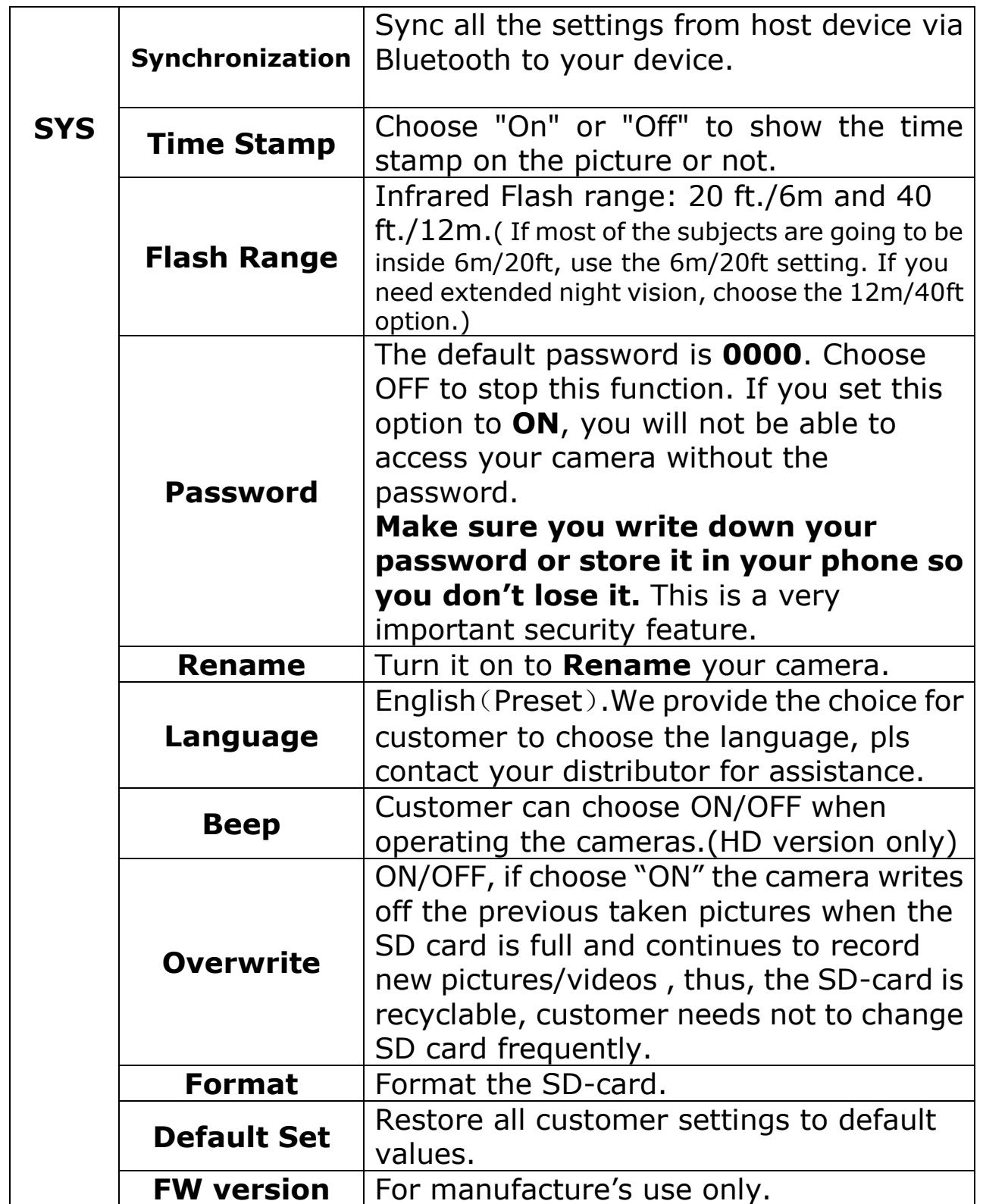

# <span id="page-18-0"></span>**7.3 Defaults settings:**

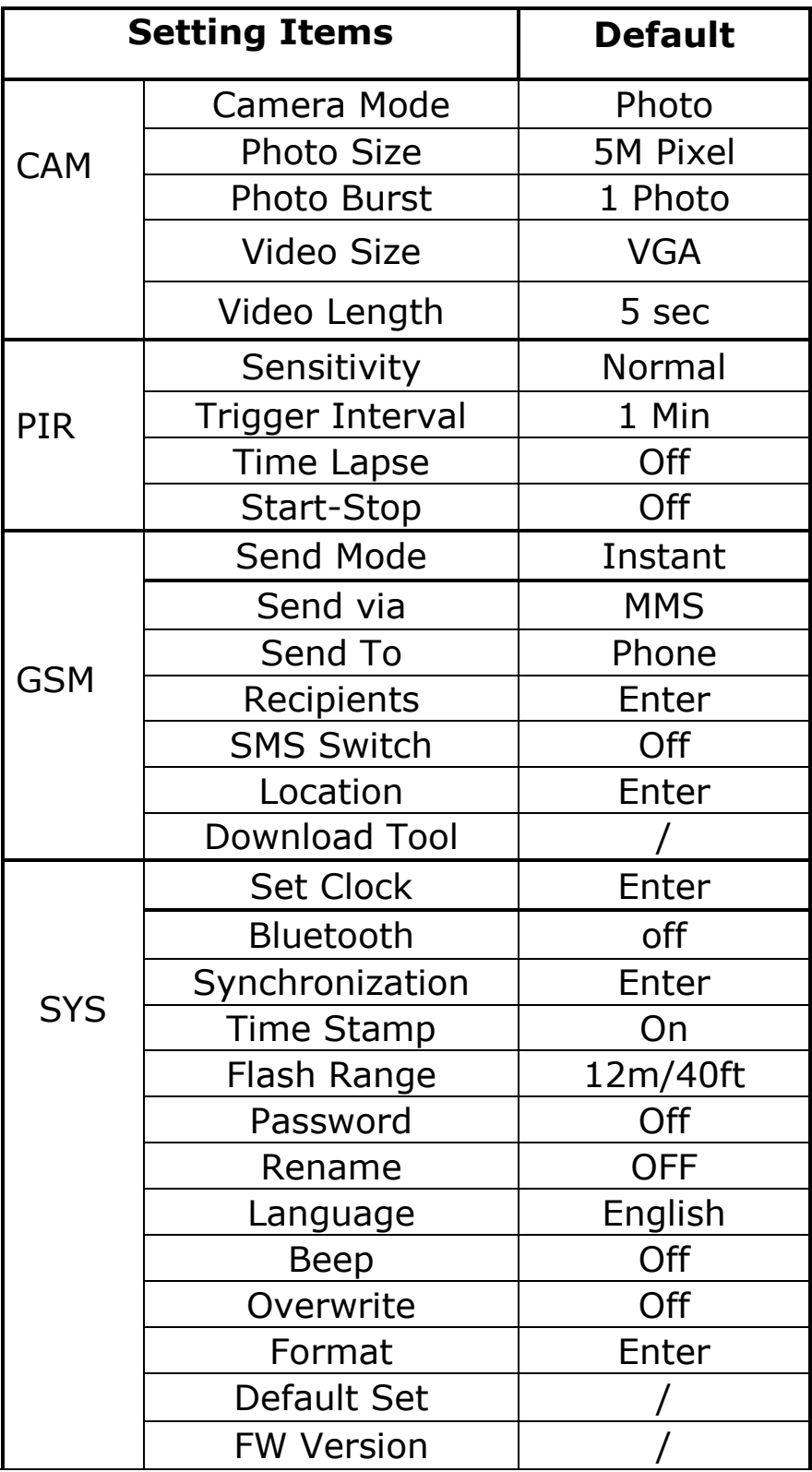

# <span id="page-19-0"></span>**8 Setup camera using APP via Bluetooth**

Bluetooth module is a new function on UM595-2G camera, it helps customer set up camera on APP via bluetooth connected between camera and cell phone.

1) Switch camera to **Setup** Mode, turn the **Bluetooth ON,** keep the camera under Setup Mode, the screen shows as below;

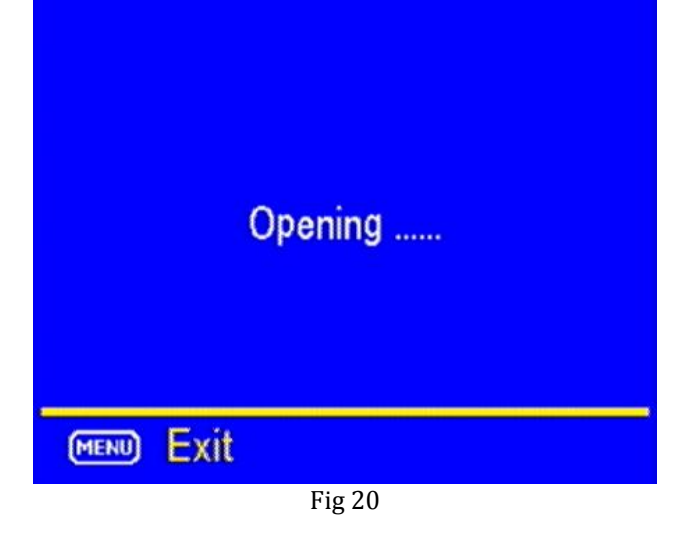

2) Open APP on the cell phone, choose UnSelected on the top, then APP will start searching your device, when camera ID shows on the APP, click the name then the connection is done;

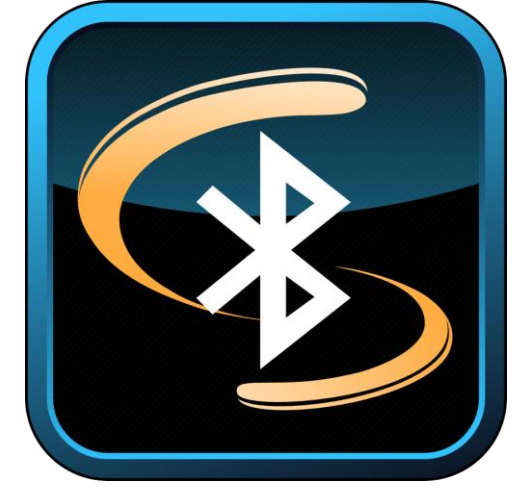

Fig 21

3) you can change all the settings on the app, and upload the parameters to device. Once the upload is done, update success will shows on the screen.

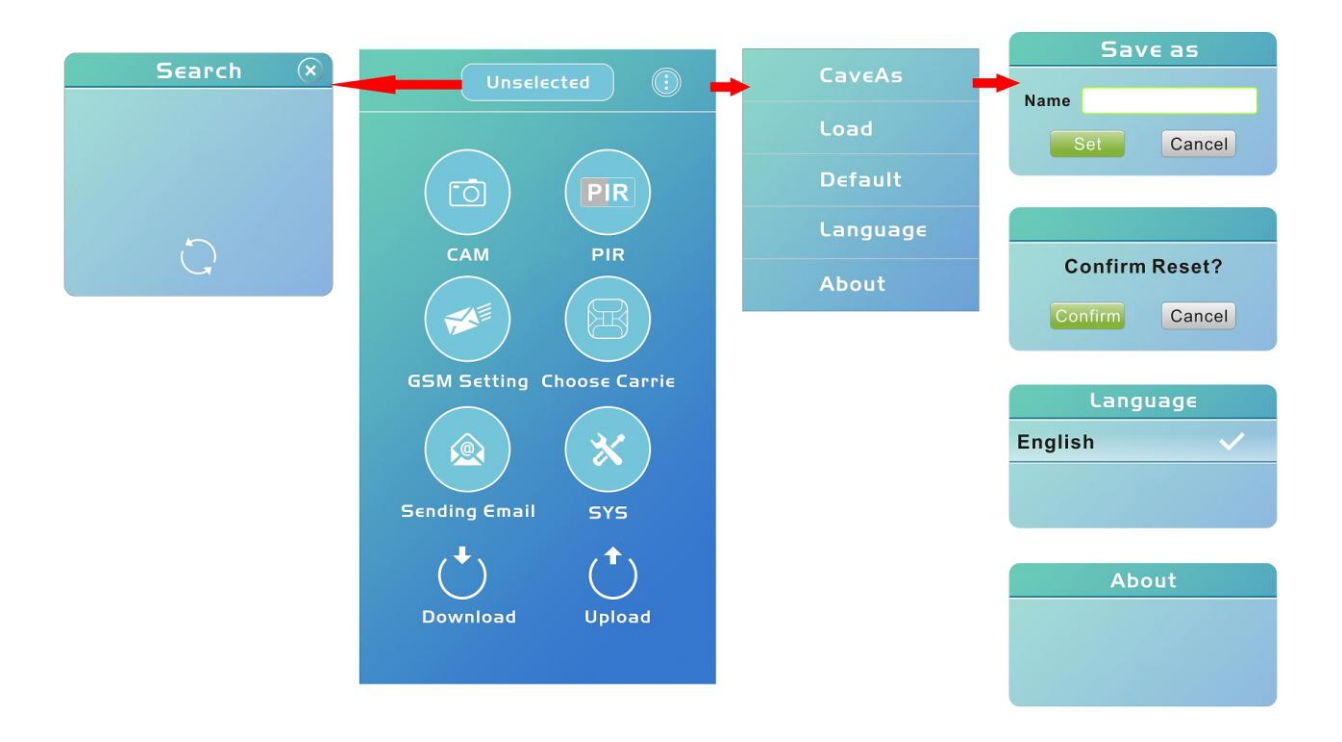

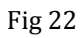

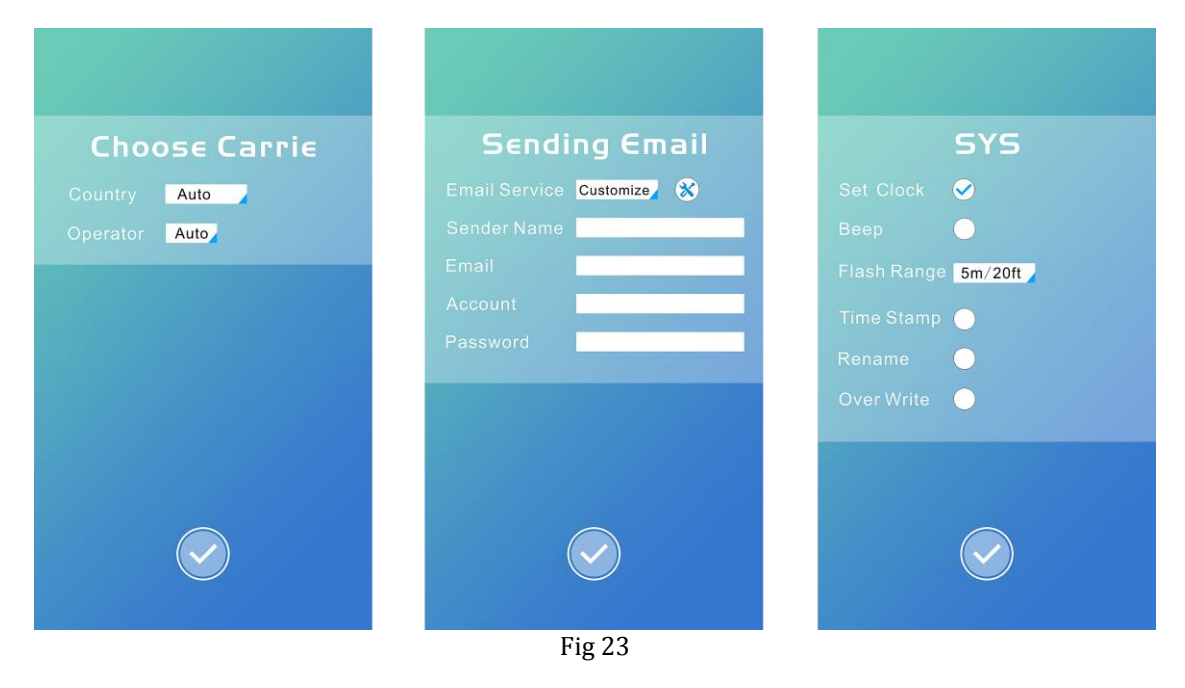

# <span id="page-21-0"></span>**9 Synchronization**

1) Synchronization is defined to sync settings from one camera to another camera. One Camera should be set as a host device (CamA), keep this camera under Setup Mode, turn the **Bluetooth On**, after the Bluetooth is opened, the device name and status will shows on screen;

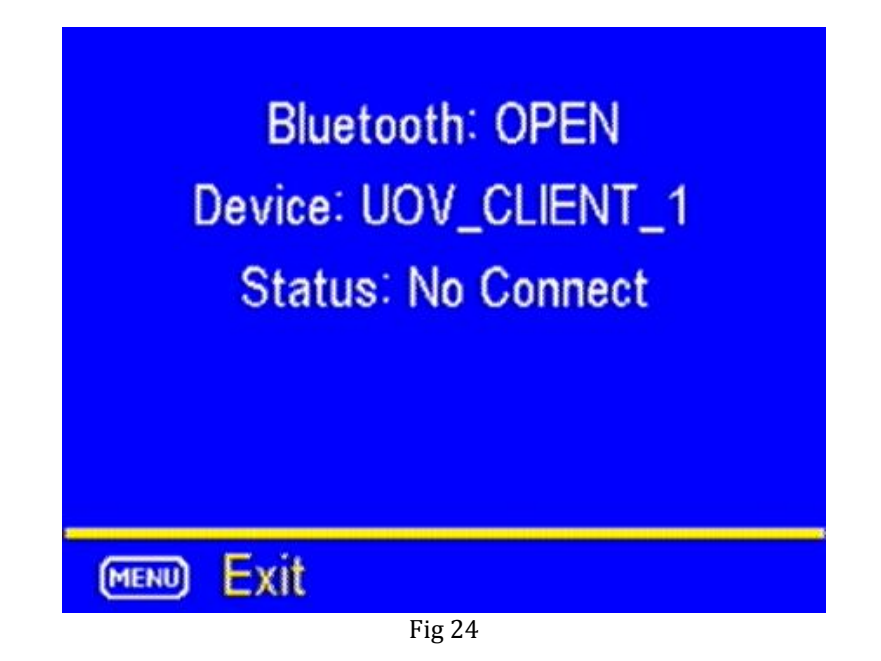

2) choose Synchronization on the other camera(Cam B), press Enter, this camera will search host device automatically, after connected to the host device, it will sync settings in real quick;

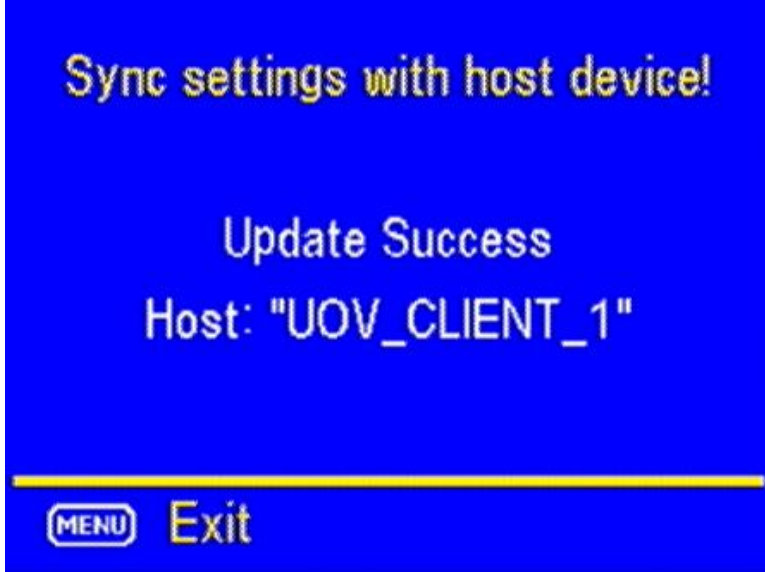

Fig 25

3)Then all the settings on Host device(CamA) can sync to the other device (Cam B), 3)make sure you set the latest parameters. and you can also see the process shows on the host device(Cam A).

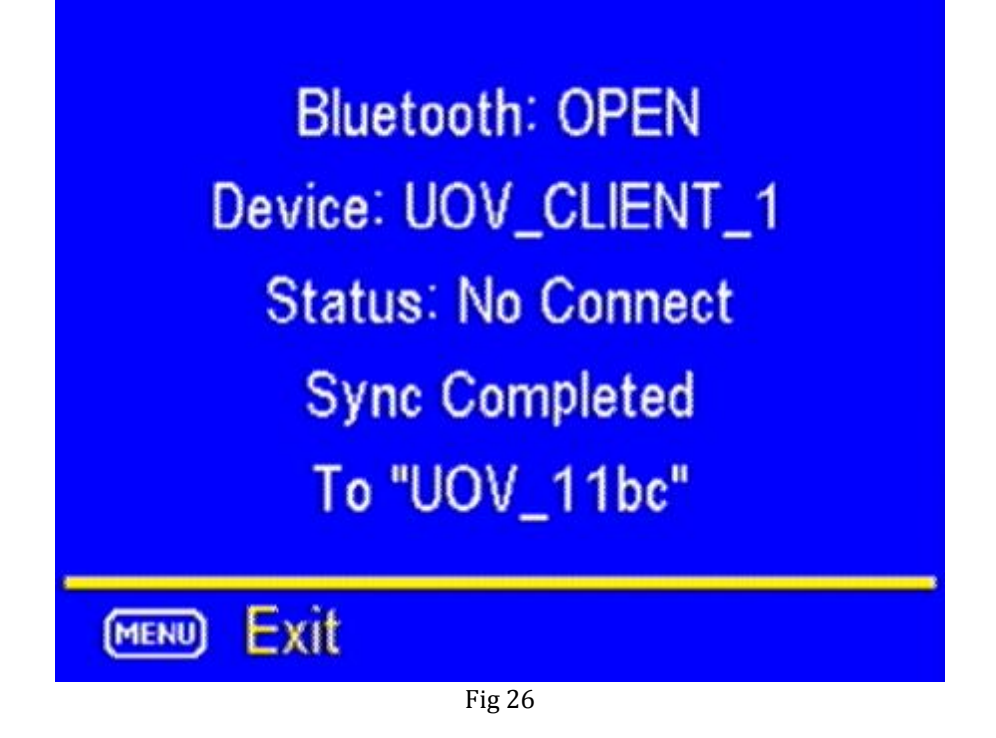

4)More than one camera can be connected to the host device at the same time, but the transfer can only be done one by one each time.

### <span id="page-22-0"></span>**10 Control Camera by APP via SMS**

You can control many of the basic functions of your camera from your cell phone by android/IOS APP or text message. You can control the following functions on your camera via android/IOS APP.

(IMPORTANT NOTE: the **SMS switch** MUST be set to **ON** in the GSM **set‐up** for the SMS function.)

The number who has control of this function (command phone number) is the one who is in the first position in the phone number list. This number can delete/add the subordinates of phone numbers 2, 3 and 4.

Please search "UOVision" or "UOVision CamCtrl" in Google play and install the APK file to your smart phone.

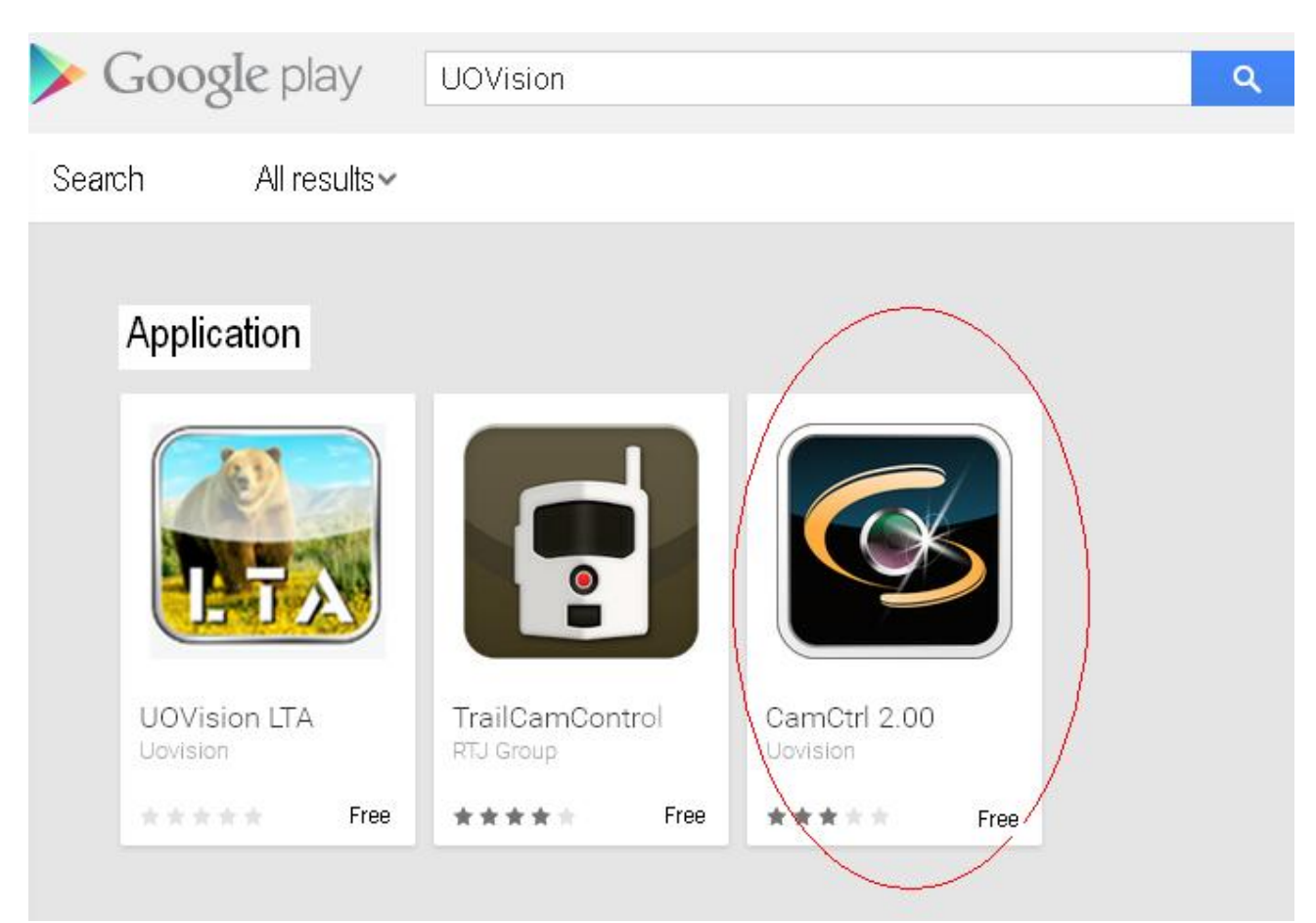

Fig 27

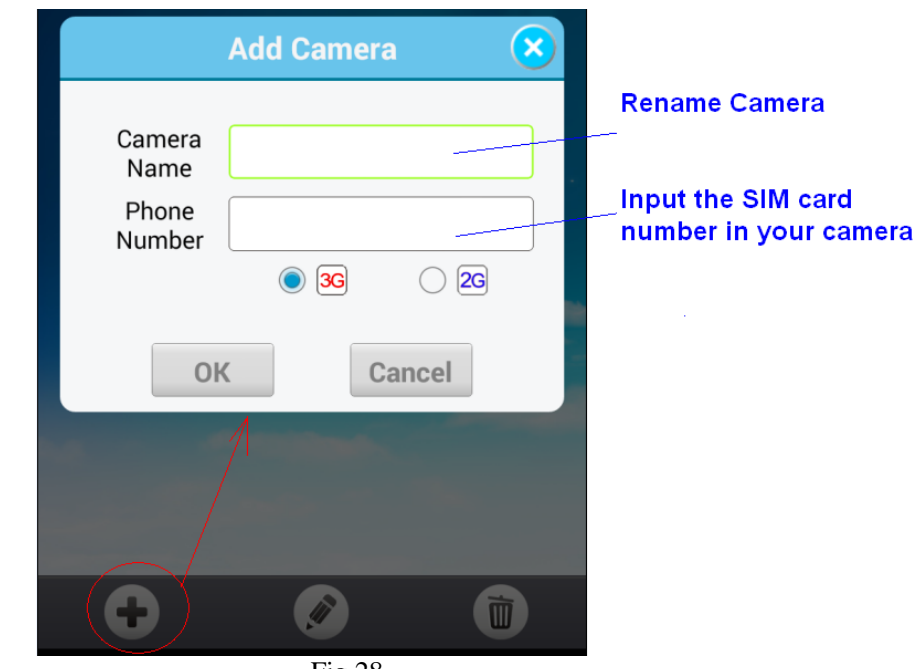

Fig 28

There are 2 main panels as below. Slide the phone screen to change between the panels.

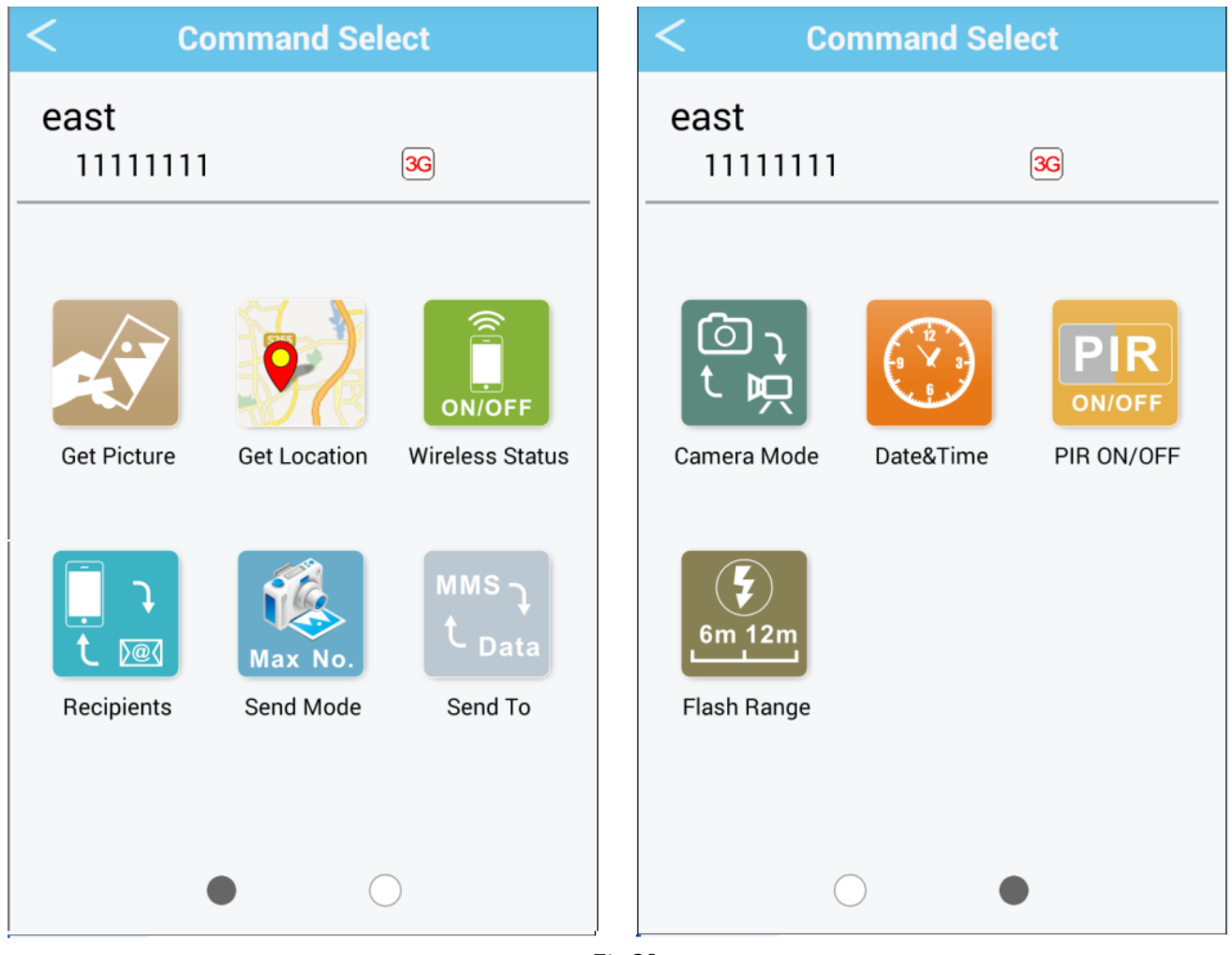

Fig 29

Note: If you set **Wireless Status** to **OFF**, you will not receive photos or Daily reports to your phone or e‐mail. You also can't get any response of other SMS commands. Just **Wireless ON command** can be responded when the Wireless Status is **Off**.

If you can't use **CamCtrl APP** to control your camera, please don't worry. You also can remote control your camera via text message. For example, you can edit "#500#" to retrieve a picture. For more commands, please see the below table.

### **SMS Command Order List**

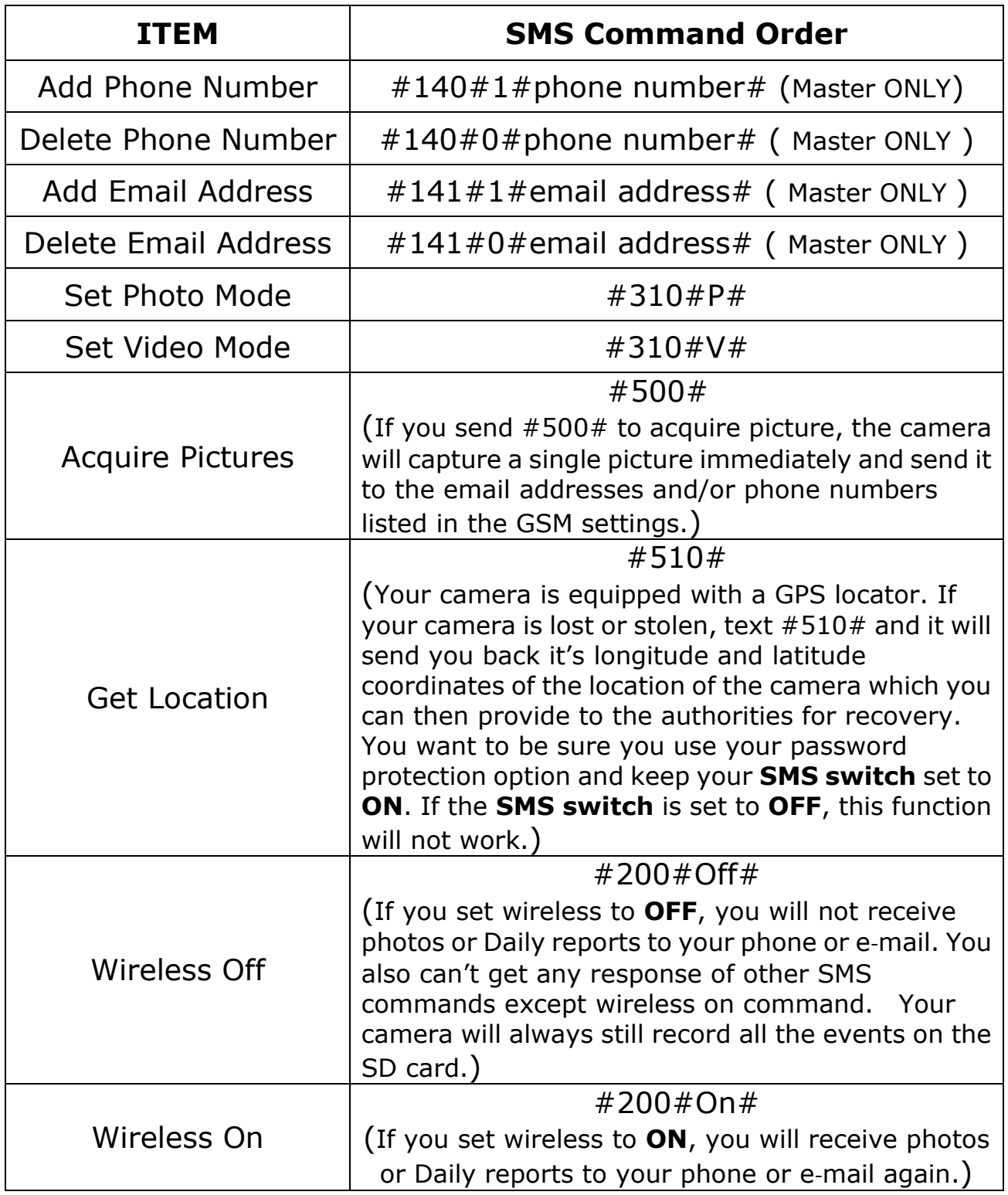

### <span id="page-26-0"></span>**11 View or Delete photos on the color display**

You can view your photos on the color display when in the field. If you want to do this, make sure the **Power switch** is set to **SETUP.** Press the **Play** button  $\blacktriangleright$ . You can use the  $\blacktriangleleft\blacktriangleright$  buttons to toggle through the photos.

If you see photos you want to delete, press the **DEL** button. Use the ◄► buttons to toggle through YES or NO. Press OK to delete it

Press the Play button  $\blacktriangleright$  again, you can back to the main screen.

If you want delete all photos one time, press  $\blacksquare$  from main screen, then press **MENU**. Choose Delete item, and use ► to select delete all. After delete all the photos, press  $\blacktriangleright$  again to back to the main screen.

### <span id="page-26-1"></span>**12 Trouble Shooting**

#### **COMMON ERROR MESSAGES**:

#### **"SEND FAIL"**

#### **"NETWORK BUSY"**

#### **Reasons for error**:

1) The service in your area is not sufficient to run the camera.

2) There is an error when setting up the SIM card or it's locked.

#### **Suggestions to remedy**:

1) Re‐do the **GSMSETUP** to make 100% sure there aren't any mistakes, check to be sure the numbers and e‐mail addresses are correct.

2) Contact your network provider and make sure your SIM card is a **Text Feature Package** only and is **UNLOCKED**.

3) If it's a cellular service issue you may need to purchase a booster antenna to help boost the signal. These can be very effective in boosting the signal to your camera in a poor signal area.

### **"Network Busy:"**

#### **Reasons for error:**

1) There is a problem with the phone number or email addresses.

2) There is not enough money on the SIM card plan.

#### **Suggestions to remedy:**

1) Re‐do the UOV setup. Make sure there are no mistakes.

2) Sometimes you need to go back to just one phone number or e‐mail address at a time to find where the error is. Test with just one and if it works, then add more and test.

3) Call in and re‐up your text plan with more texts.

### **Cannot access the SETUP menu: Reasons for issue:**

1) This only happens if you don't have a SD card in the card slot or if the SD card is corrupt.

2) Batteries are too low

#### **Suggestions to remedy**

- 1) Install a SD card or Install a new SD card
- <span id="page-27-0"></span>2) Replace the batteries.

### **13 Tricks and tips on field setup**

For best results, mount the camera approximately 1.3m/4ft off the ground facing straight forward as level as possible.

To enhance the flash, we recommend positioning the camera in an area with a backdrop to reflect the maximum amount of light. For instance, place the camera 7m-10m/20ft‐30ft from a field edge facing the woods. For the inside of timber, positioning the camera facing a thicket approximately 7m-10m/20ft‐30ft away.

Try to set the camera up so it's not facing directly into the sun either in the morning or the evening when game movement is at its peak.

# **Appendix** Ⅰ**: Technical Specifications**

<span id="page-28-0"></span>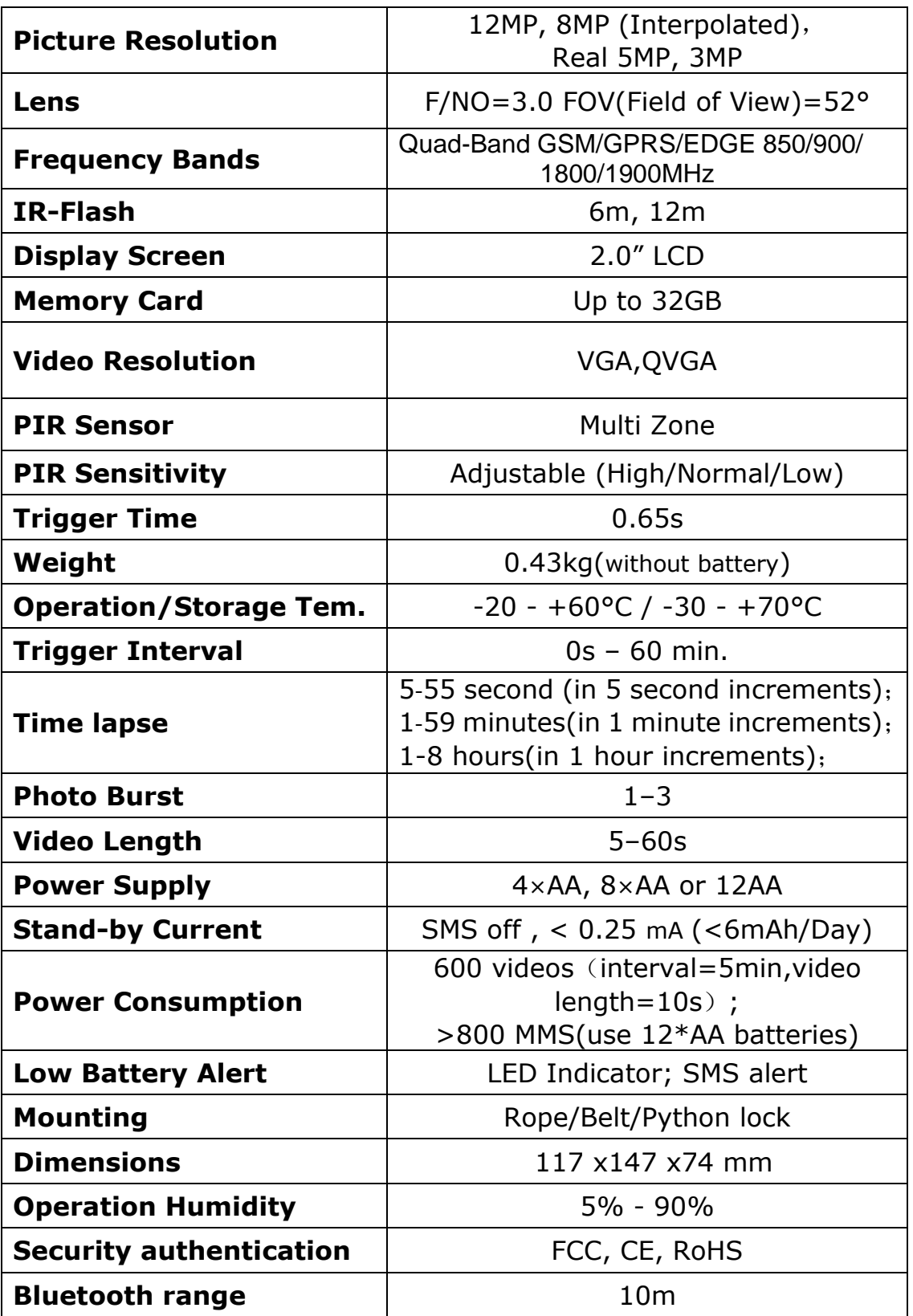

### **Appendix** Ⅱ**: Parts List**

<span id="page-29-0"></span>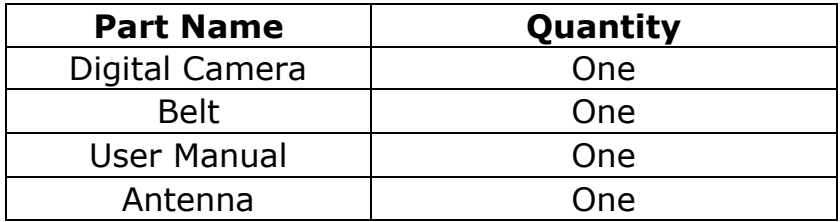

### **Declaration of Conformity to Directive 1999/5/EC**

CE Caution:

Hereby, the manufacturer declares that this camera is in compliance with the essential requirements and other relevant provisions of Directive 1999/5/EC. Pls ask for your distributor for a copy of the **Declaration of Conformity to Directive 1999/5/EC.**

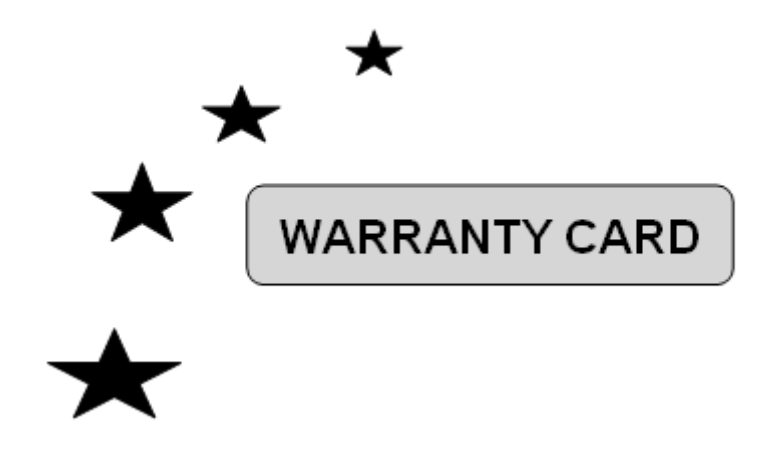

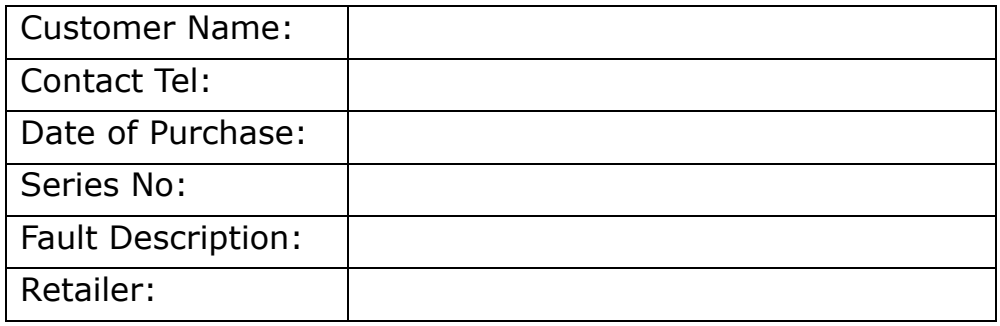

The camera manufacturer provides 24 months of warranty service for this product against manufacturing defects or malfunctions. If your camera fails to function under normal use within 2 years, the camera manufacturer will repair or replace the camera at no charge. The **purchase receipt must be included from an authorized retailer to validate the warranty**. Improper use of the camera resulting in damage is not covered by this warranty.

 The camera manufacturer can provide repair service, after the warranty expiration. The customer will be responsible for any charges on parts, labor and shipping costs. Please contact the manufacturer for more details.

Please contact the area dealer for more details.